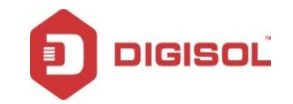

# SOP for **REPEATER** Mode

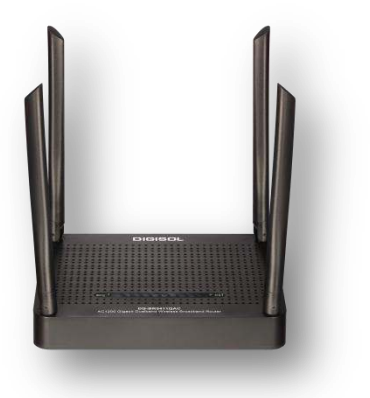

## **DG-BR5411QAC**

Hardware ver . A1 Firmware : RF014 SOP version : 1.0 **Standard/Channel Release**

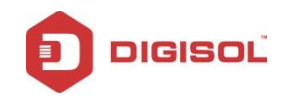

# Application Scenario

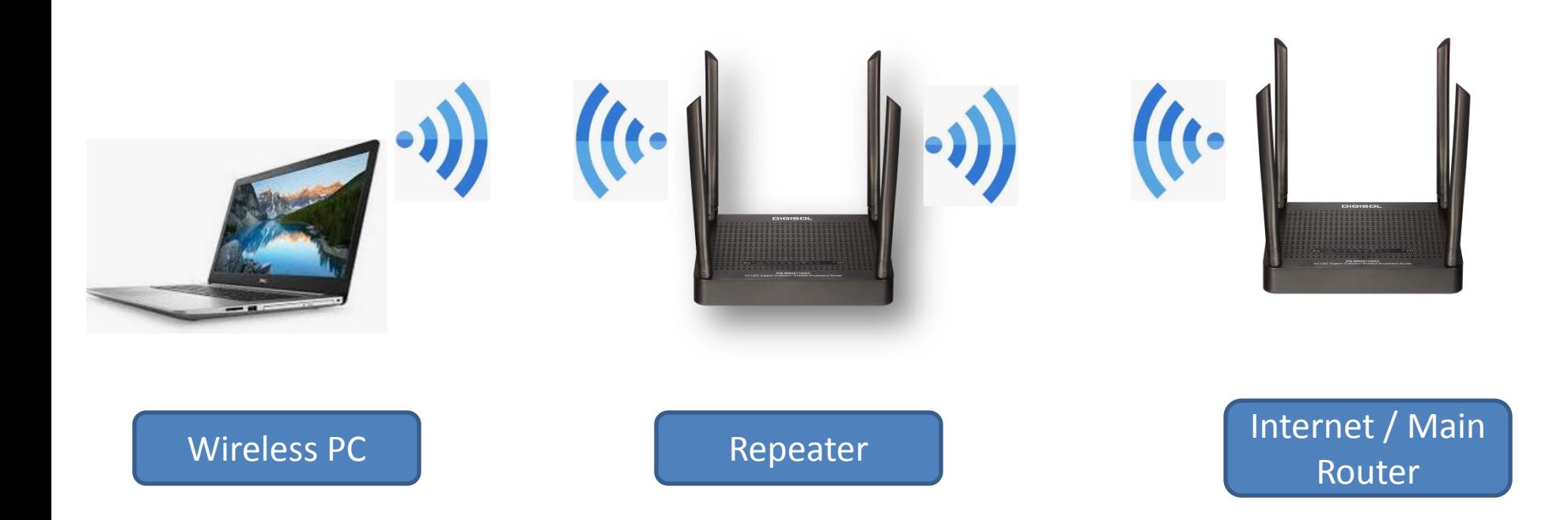

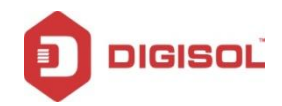

# Configuration of Repeater

## STEP 1 : Access Web Interface

Please connect your PC to DG-BR5411QAC via wireless or wired.

Open the web browser and type the IP address **http://digisol.ap** or **http://192.168.2.1** into the address bar and then Press Enter key.

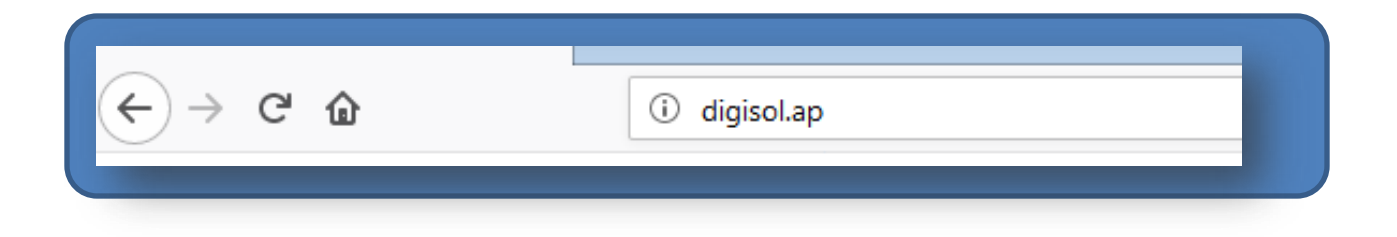

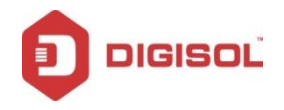

Type the username and password into the boxes of the login page, and the default username and password are **admin** and **1234** , then press **Enter.**

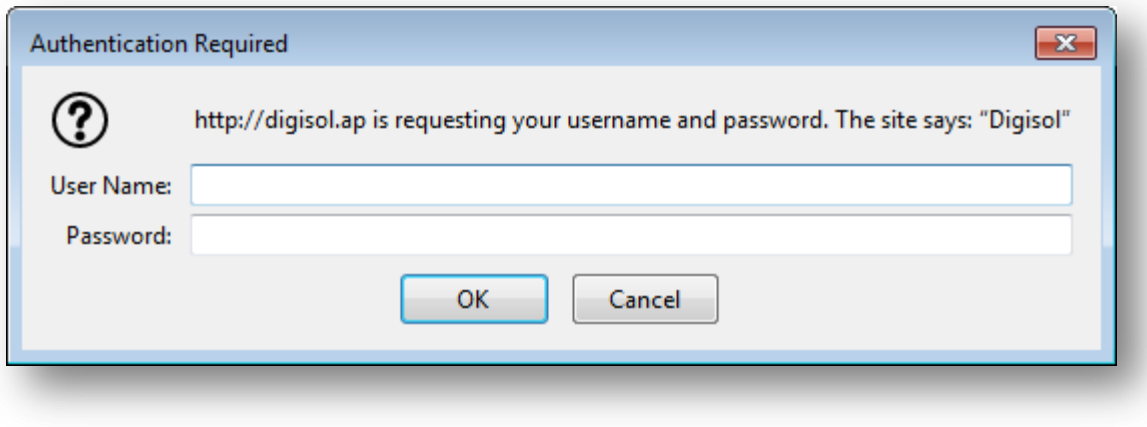

#### Note:

the default working mode of DG-BR5411QAC is router mode, so its web interface can only be logged in through wireless connection on default settings.

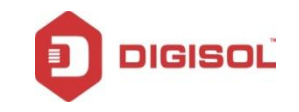

### STEP 2 : Go to **NETWORK > LAN** page

Disable the **DHCP** server

### **LAN Interface Setup**

This page is used to configure the parameters for local area netwo may change the setting for IP addresss, subnet mask, DHCP, etc..

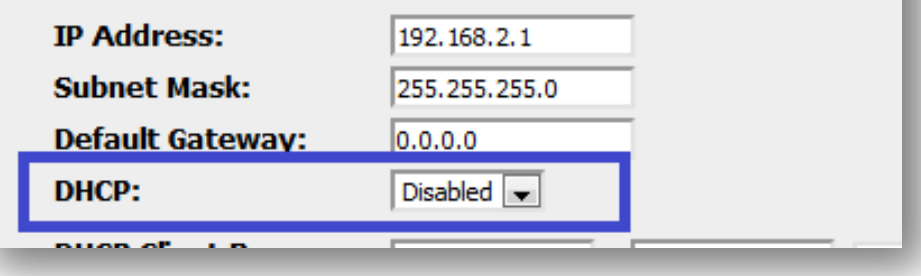

Next Click "**Apply Changes**" button and then Click "**Reboot Later "**

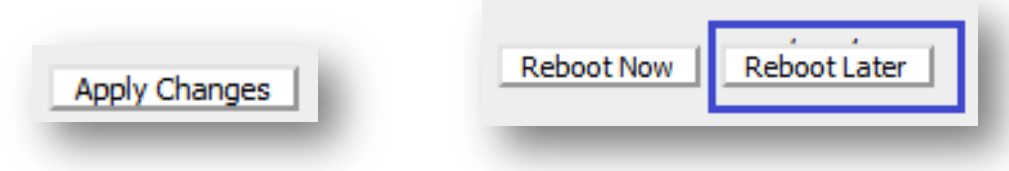

**Please Note** : Incase in future if you want to Modify/view the settings of **Please Note** : Incase in future if you want to Modify/view the settings of Repeater then you need to **Manually Add the IP Address** (eg ; Repeater, then you need to **Manually add the IP Address** (eg ; **192.168.2.10** ) to the PC/Laptop/Smartphone. Or else You can Factory reset the repeater to reconfigure.

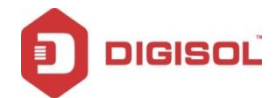

## STEP 3 : Setup Wireless Name/Key (optional)

**Go to WLAN1\_5G and WLAN2\_2.4G**

As per customer requirement, Please set/customize the Wireless SSID and Password for Repeater, for both WLAN1\_5G and WLAN2\_2.4G bands.

This is an optional step .

This setting is only for the repeater , not for the Root / Main AP.

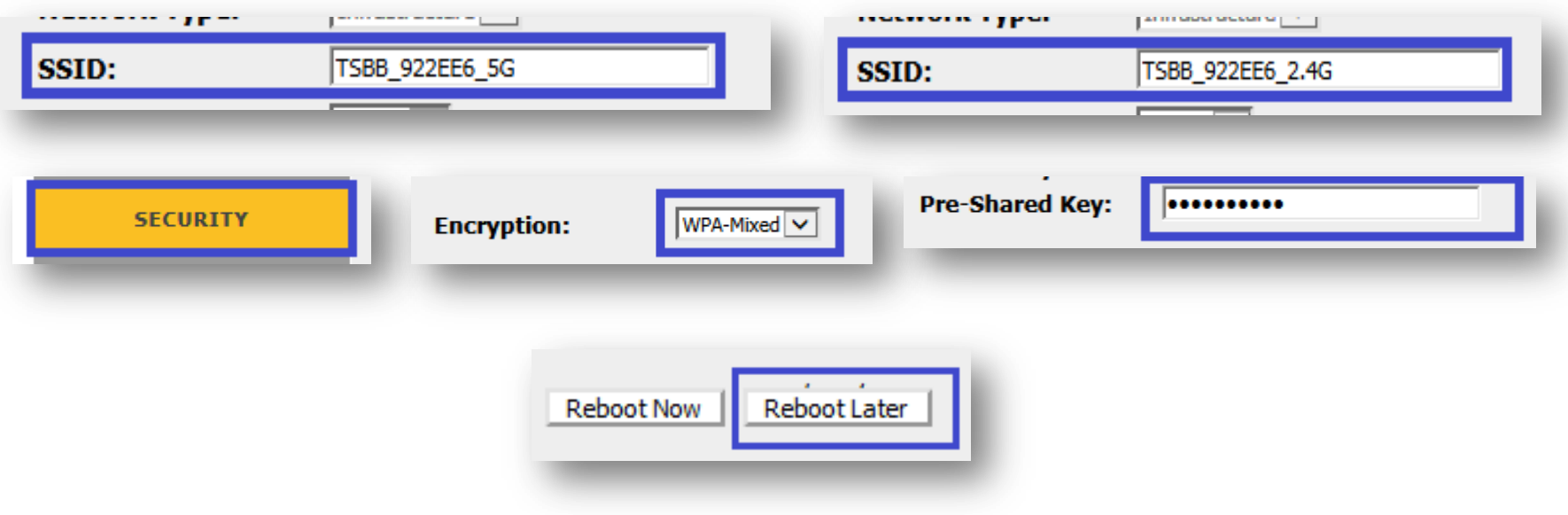

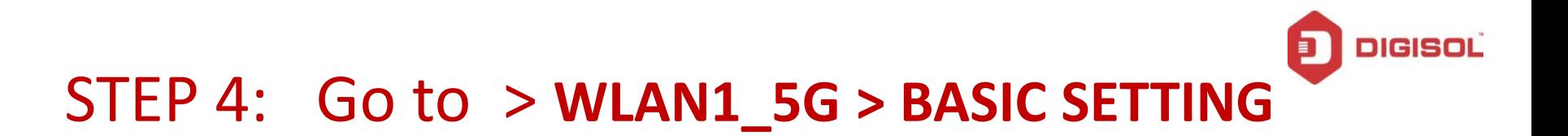

Select Universal Repeater mode

 $\overline{\mathbf{v}}$ Enable Universal Repeater Mode (Acting as AP and client simultaneouly)

#### Next Click "**Apply Changes**" button

Apply Changes

Next Click "**Reboot Later**" button

Change setting successfully! Your changes have been saved. The router must be rebooted for the changes to take effect. You can reboot now, or you can continue to make other changes and reboot later. **Reboot Now** Reboot Later

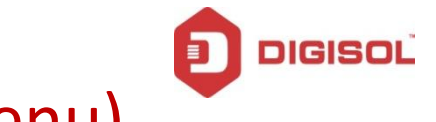

# Go to **SITE SURVEY** page (on leftside menu)

Click "**Site Survey**" Button

Select the SSID of Main/ Root AP

Click "**Next>>"** button

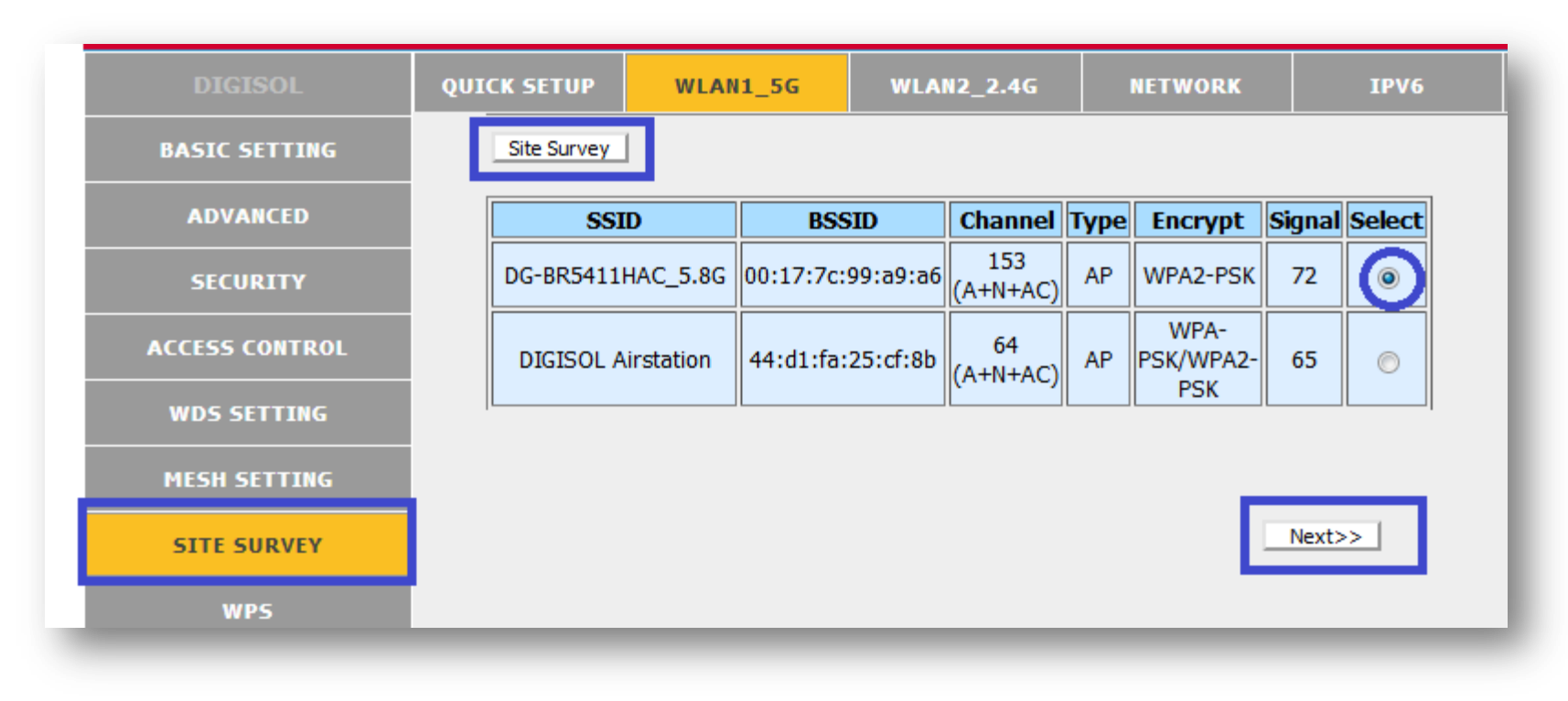

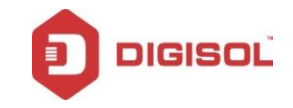

Type the Wi-Fi password of the Root AP or MAIN Router into the **Pre-shared Key** field and Click **Connect** button.

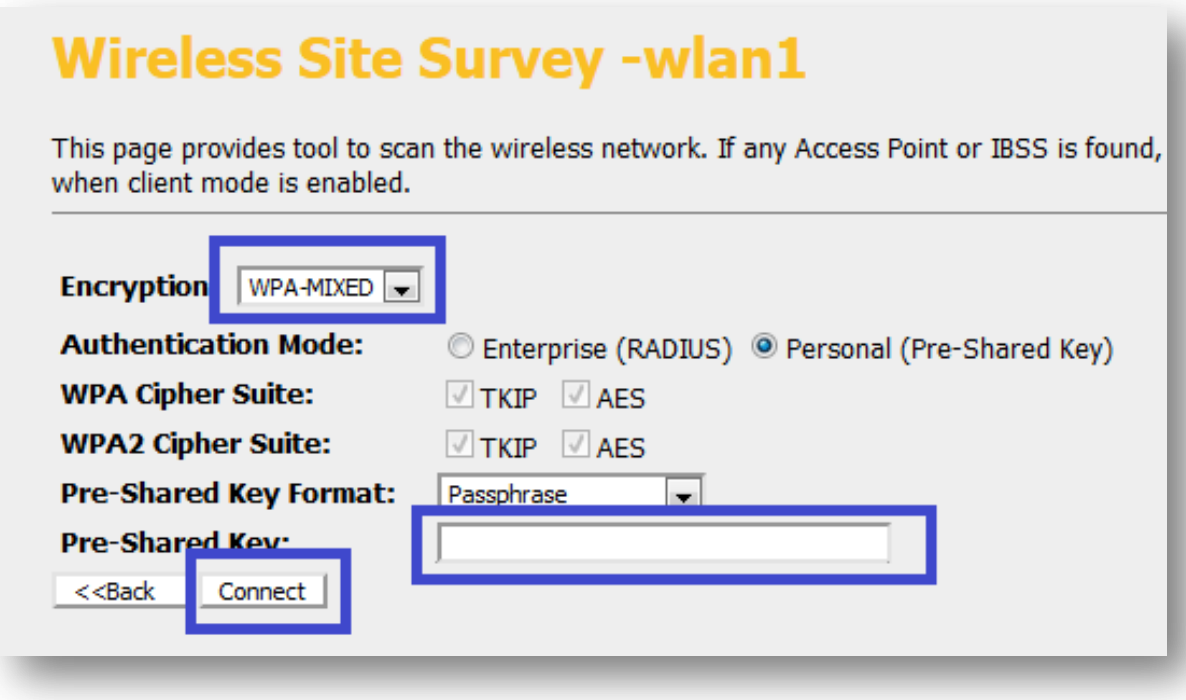

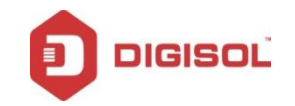

### Select "**Add to wireless Profile**"

### Click "**Reboot Now"** button

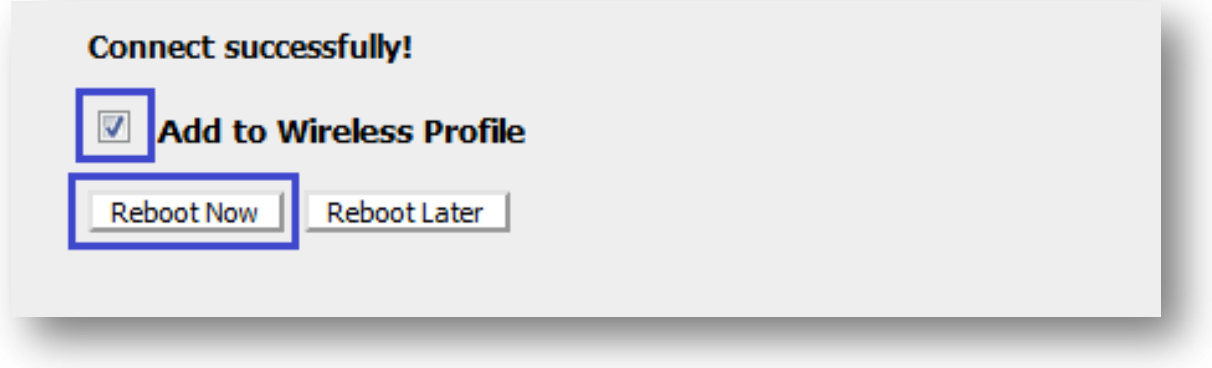

The device will reboot …………. with new settings to apply.

Change setting successfully!

Do not turn off or reboot the Device during this time.

Please wait 19 seconds ...

You may also Power cycle to reboot the Repeater.

# How to verify Repeater is ready ?

After the reboot the PC/Laptop will obtain the new IP address from the Internet/Main Router

Ping *internet address 8.8.8.8* or *google.com*

*Or* 

*Open any website [www.google.com](http://www.google.com/) using the browser*

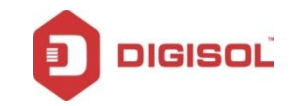

## Congratulations !!

### Repeater Setup procedure is Completed.

Toll Free : 1800 209 3444 Email : helpdesk@digisol.com